# **Stripe Connector**

Download the PDF of this article.

### **In this Article**

- **[Overview](http://help.formassembly.com/#overview)**
- [Getting](http://help.formassembly.com/#getting-started) Started
- **[Requirements](http://help.formassembly.com/#requirements)**
- [Configuration](http://help.formassembly.com/#configuration-steps) Steps
- Testing vs. Live [Transactions](http://help.formassembly.com/#testing-vs-live-transactions)
- [Processing](http://help.formassembly.com/#processing-single-and-recurring-payments-with-a-form) Single and Recurring Payments with a Form
- [Connector](http://help.formassembly.com/#connector-behavior) Behavior
- [Auto-Created](http://help.formassembly.com/#auto-created-form-fields) Form Fields

### **Related Articles**

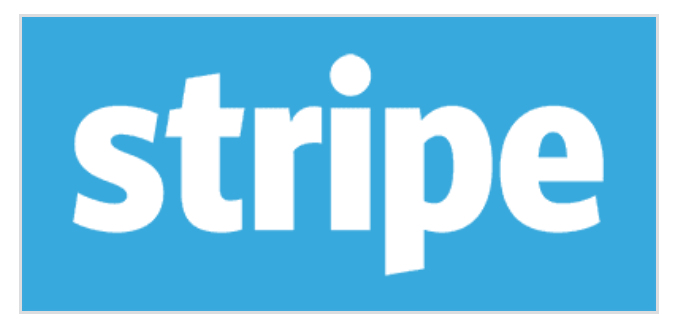

### **Overview**

With FormAssembly's Stripe Connector, you can easily process one-time credit card payments, set up recurring credit card payments through subscriptions, and create new customers in Stripe. This connector is available on all current plans and must be set up on a form-by-form basis.

Provided you have a Stripe account, you can follow the steps below to configure the connector and begin processing payments.

We also recommend reading more about how you can use reCAPTCHA to prevent spam [submissions,](https://help.formassembly.com/help/340538-captcha) as well as our [Connector](https://help.formassembly.com/help/using-connector-labels-for-your-payment-connectors) Labels to keep your connectors organized.

**Please Note:** The Stripe connector will **not** run for respondents using Internet Explorer. If you are collecting payments with Stripe, we strongly recommend adding a note to your form that respondents must use a web browser other than Internet Explorer.

#### **Sensitive Data Notice**

Credit Card Numbers and CVV Codes must be marked as Sensitive Data. Please [click](https://help.formassembly.com/help/sensitive-data) here to read more about these fields.

# **Getting Started**

There are no definite restrictions on what your form may contain or what you may sell with it, but this service is better suited for simple situations, where:

- You have a limited number of types of items to sell.
- Items have a fixed price and a fixed or variable quantity.
- Shipping & handling fees and taxes are applied to the total price.

Here are a few examples:

- Selling intangible goods such as music (MP3s), software, eBooks, etc.
- Charging a membership or an admission fee.
- Charging a flat fee for consulting services.
- Accepting donations.
- Selling physical goods, to the extent that inventory is not an issue.

# **Requirements**

In addition to a FormAssembly account, you'll also need a [Stripe](http://www.stripe.com) account to process payments.

### **Required Fields**

As you build your form, make sure to collect the following **credit card information**:

- Credit card number
- Credit card expiration date (month and year in two separate fields)
- Credit card security code
- Cardholder's full name
- Cardholder's email address

If you are building your form from scratch, check out our [predefined](http://www.formassembly.com/blog/form-design-tip/) content to easily add in a payment information section.

**Please Note:** The Stripe connector will **not** run for respondents using Internet Explorer. If you

are collecting payments with Stripe, we strongly recommend adding a note to your form that respondents must use a web browser other than Internet Explorer.

# **Configuration Steps**

Step 1. Your Stripe [Authorization](http://help.formassembly.com/#secret) Step 2. Credit Card [Information](http://help.formassembly.com/#credit) Step 3. Customer Billing [Information](http://help.formassembly.com/#billing) Step 4. Shipping [Information](http://help.formassembly.com/#shipping) Step 5. [Subscription](http://help.formassembly.com/#subscriptions) Information Step 6. [One-Time](http://help.formassembly.com/#onetime) Charges

Once your form has been created, and you know what types of items or services you'll sell, you are ready to begin!

First, select the form you are working with and go to the **Connectors** page.

Next, add the Stripe Connector into the **Form Submitted** portion of the timeline and click **Configure.**

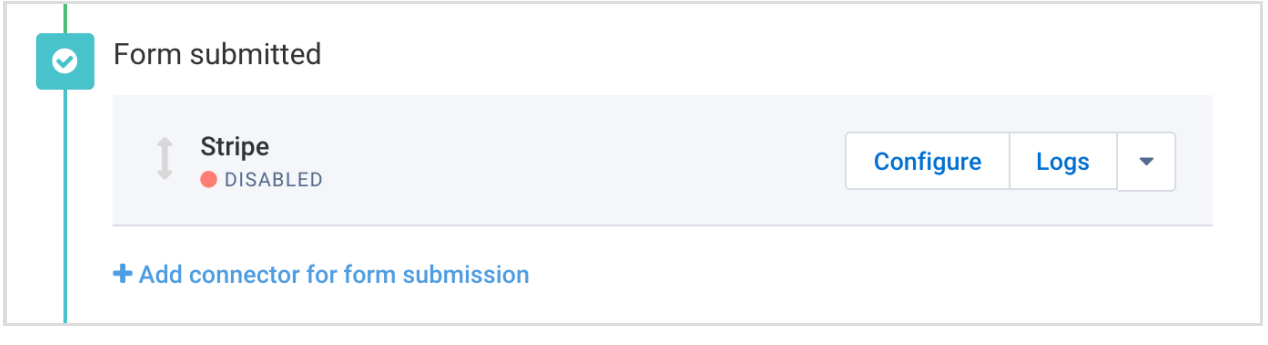

#### **Step 1. Your Stripe Authentication**

The first step in your connector setup will be to connect to Stripe. You can choose to use either your Linked Stripe Account (OAuth), Linked Stripe Test Account (OAuth), or your Stripe Secret Key.

Your Secret Key can be found in your Stripe [account](https://dashboard.stripe.com/login?redirect=%252Faccount%252Fapikeys) details and only your Test Key\* should be used at this time. If you're using your Test Key or the Linked Stripe Test Account (OAuth), only test credit card numbers will be [accepted.](https://stripe.com/docs/testing#cards)

**Please Note:** OAuth is our preferred and recommended method of authentication to Stripe.

STEP 1 OF 6 - STRIPE ACCOUNT SETTINGS

CONNECTION METUO

√ Linked Stripe Account (OAuth) Linked Stripe Test Account (OAuth) Secret Keys (Not Recommended)

#### **Note that you may encounter the following error if using a secret key to test:**

Sending credit card numbers directly to Stripe API is generally unsafe. We suggest you use test tokens that map to the test card you are using, see <https://stripe.com/docs/testing>.

 $\vert \cdot \vert$ 

 $\vee$  Ok

In order to avoid this error, you will need to set Stripe to "process payments unsafely" within your Stripe settings. Once you have finished testing, remove your Test Key and click to Connect with Stripe. This will send you to a page where you can authorize access to your account and allow your form to begin securely processing payments. Then, within Stripe settings, you can once again remove the "process payments unsafely" setting.

### **Change Access Information**

When using OAuth, click the blue "Add New Account" button if you would like to add another account for processing payments.

If you want to change access for a single form from OAuth back to the API key, you will choose Secret Keys from the dropdown instead of OAuth and enter your secret key.

### **Step 2. Credit Card Information**

Once you've entered your secret key, you'll need to begin your field mapping so that the connector will know which fields in the form to pull information from. To do this, click on the dropdown menu next to each field and select the field in your form where this information will be entered.

You can also use our [Formula](https://help.formassembly.com/help/using-the-formula-editor-within-your-payment-connectors) Editor while you are mapping information to any of the fields in the Stripe Connector. If you are mapping to any repeated fields, [please](https://help.formassembly.com/help/repeated-fields-in-payment-connectors) read this article to learn more about how they will work in conjunction with the Stripe Connector.

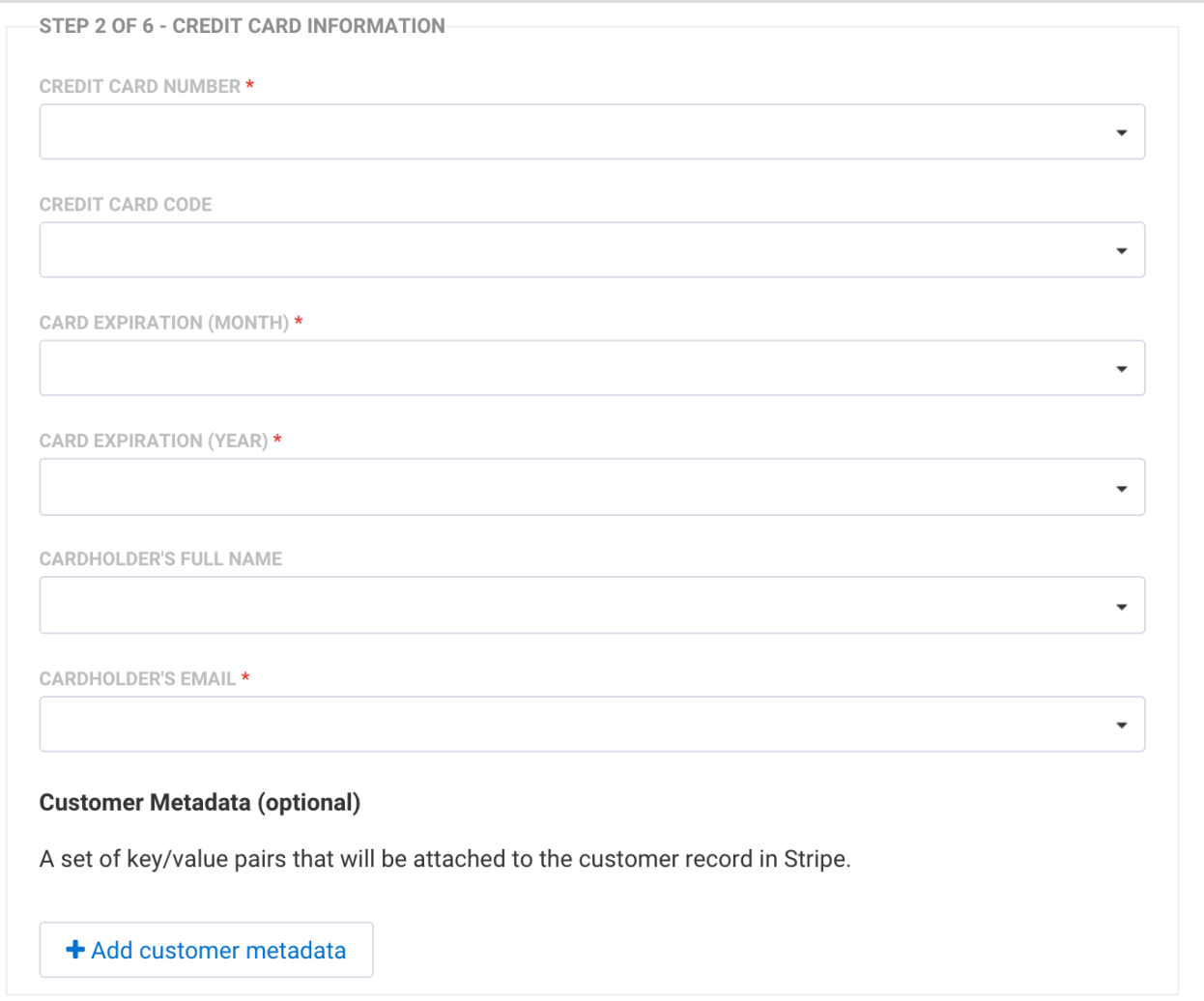

Please note that only the credit card number and the expiration month and year are required for the connector. However, you can create additional required fields in your form if you need more information from your respondents.

During this step, you can also configure **Customer Metadata** if you'd like. Doing this will attach a set of key/value pairs to your customer's record in Stripe. You will be asked to provide a key and decide if the value will be defined in the connector or in the form.

Because Stripe allows for up to 20 metadata key-value pairs, and created by is one such pair that is created automatically by FormAssembly, users can create up to 19 metadata fields in the Stripe Connector configuration screen.

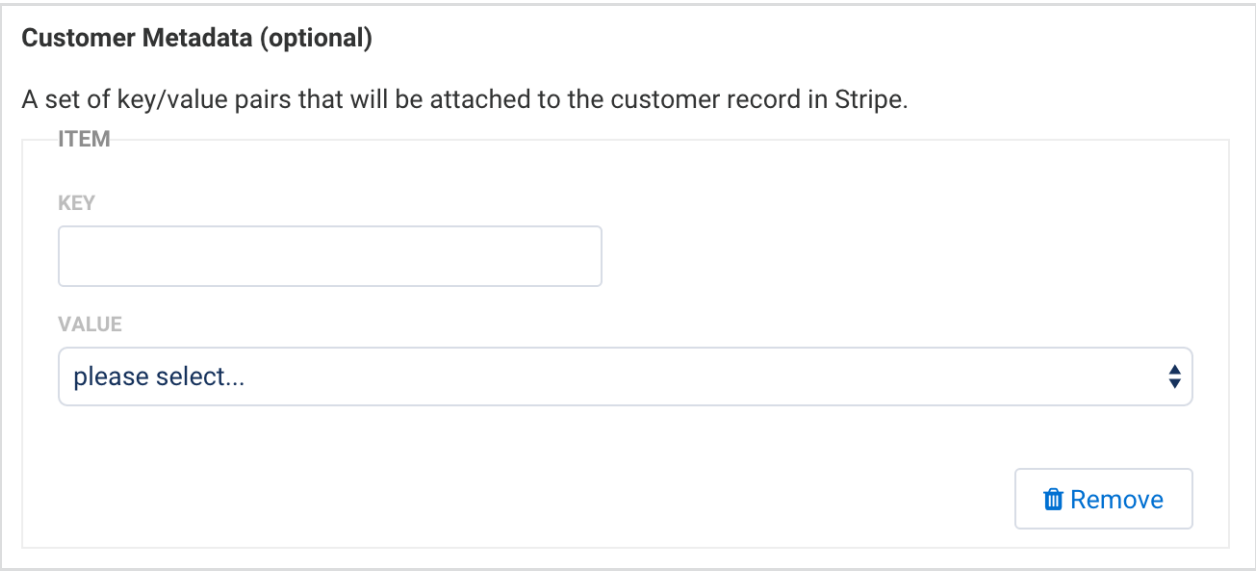

### **Step 3. Customer Billing Address**

Once you have mapped the credit card information, you can do the same for the customer's **Billing Information**, although this information is optional and not required. Again, you can click on the dropdown menus next to each field and select where you will define your values. In general, these values will be defined by fields in your form, and if you choose to map this information, you will need to select which field corresponds with which value.

```
STEP 3 OF 6 - CUSTOMER BILLING ADDRESS
```
Collect billing address

### **Step 4. Shipping Information**

If you choose to collect shipping information, you'll need to define your recipient's name either in the connector or in the form. Additionally, you can choose to use the billing information entered above, or map separate shipping information fields as well.

```
-STEP 4 OF 6 - SHIPPING INFORMATION-
```
Collect shipping information

If you would like to map a field from your form that asks "Is your billing information the same as your shipping information" you can do that here as well. You will want to follow the mapping in the image below. If a user says "Yes" they are the same, you would map this as a "1" and use a "0" for "No."

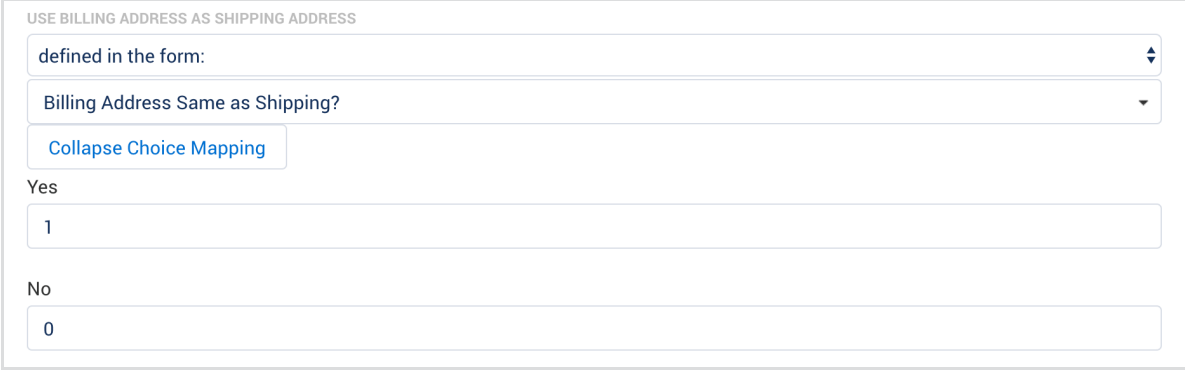

#### **Step 5. Subscription Information**

You also have the option of adding subscription information for recurring payments. If you choose to add any subscriptions, you will need to define the **Plan ID** and **Plan Quantity** either in the form or in the connector.

**Please Note:** Stripe is now using "Products" and "Prices" instead of "Plans". However, the Stripe Connector will still function without issue. If your Stripe Plan is using the new Products and Prices, when setting the Plan ID in the Stripe connector for subscriptions, you can go to the Product in Stripe and use the API\_ID under Pricing in the Plan ID mapping for your connector.

For the **Plan ID** this will need to match a Plan ID you have previously created in Stripe. As noted above, new Stripe Plans use "Products" and "Pricing". If yours is one of these then you can use the API ID instead.

If you are still using Plan IDs, if you have a plan in Stripe with the name of "annualtwentyfive" for a \$25 annual donation, then the value you send from the connector will need to match that exactly, capitalization included. Please note that the Plan ID may be different in Stripe for your live plans vs your test plans.

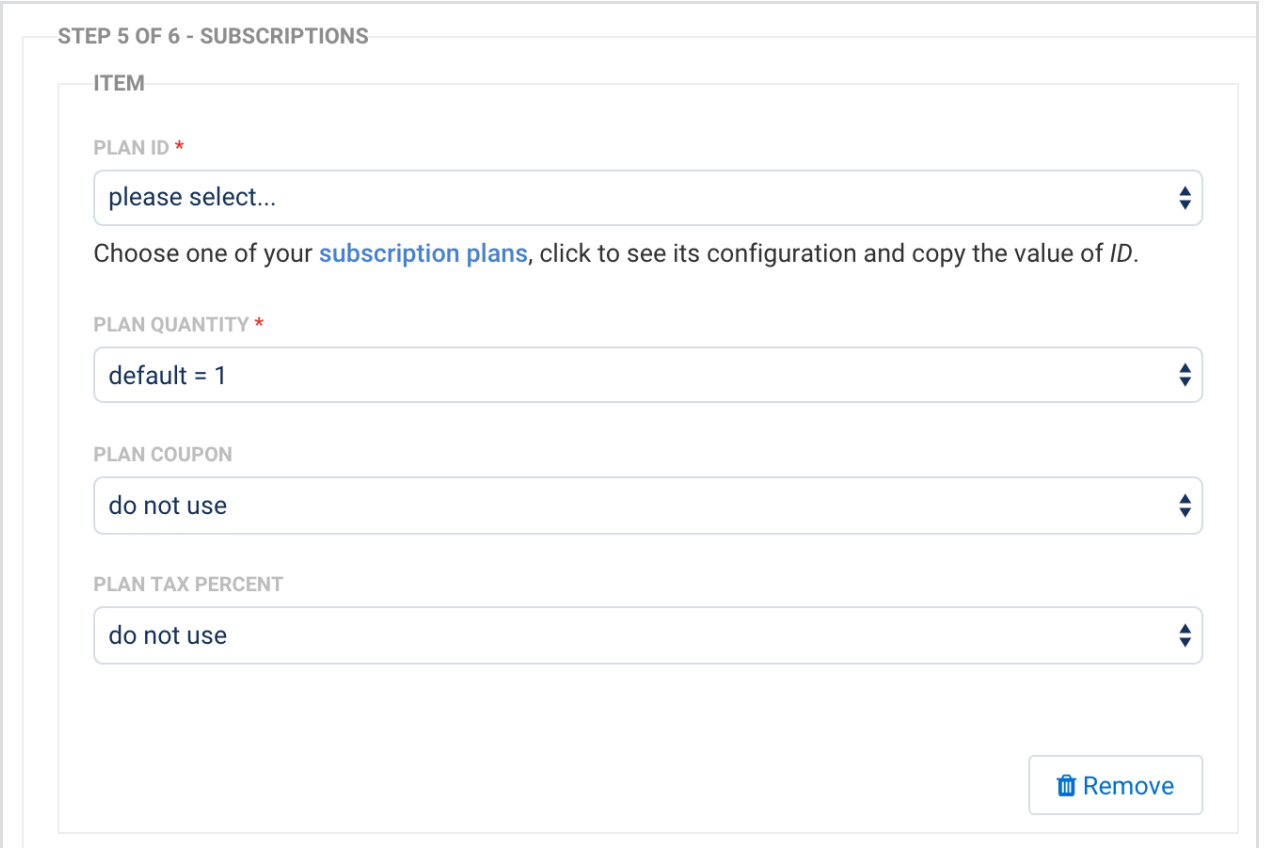

If you would like to have your users define the amount for a recurring subscription, this is possible, but your form will need a calculation to be set up ([please](https://www.tfaforms.com/426745) see this demo form).

To do this, on the Stripe side you will need to set up a monthly subscription for \$1. Then, in the connector mappings, your subscription ID will be set to whatever that \$1 plan is named.

The Plan Quantity should be set to the calculated field in your form that is determining how many payments will be made (see the demo form above). In other words, if the user selects that they want to make a \$100 recurring monthly payment, then the calculated field would show "100" and that field would be mapped to the plan quantity field in the connector.

In general, for the **Plan Quantity** the default is set to 1. Unless the user is going to purchase multiple recurring subscriptions (as mentioned above), this should be set to "1" as the details for how often a recurring payment is made are set up on the Stripe side.

Plan [Coupons](https://stripe.com/docs/guides/subscriptions#applying-discounts) and Plan Tax Percents can also be configured here as well, but they are not required.

Finally, as with Step 2, you can also choose to add **Subscription Metadata** in the form of key/value pairs.

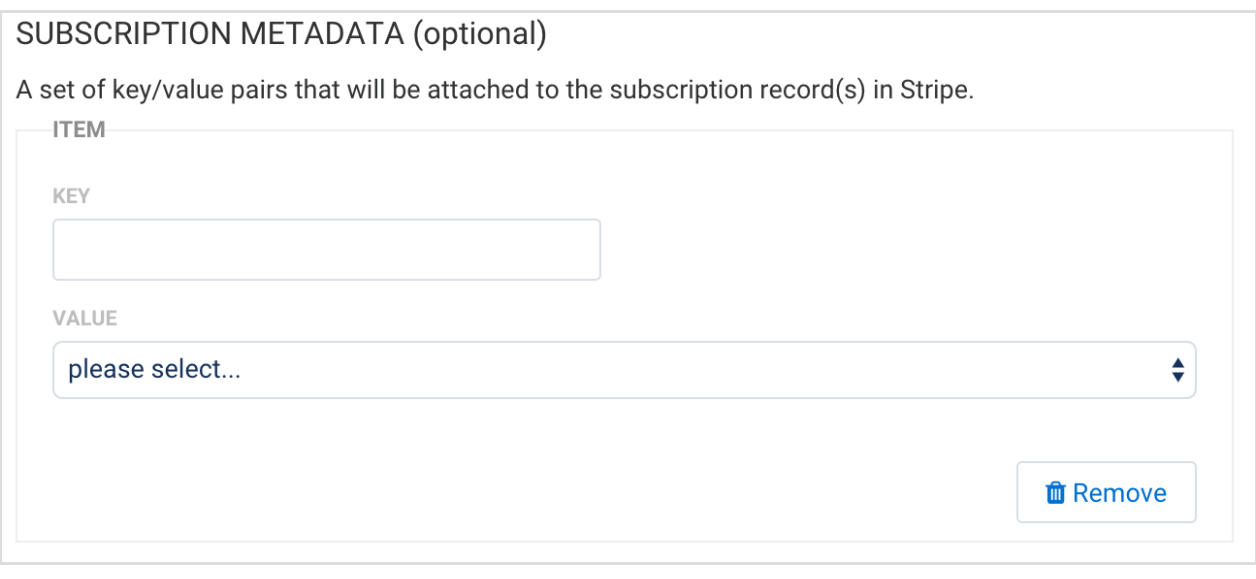

### **Step 6. One-Time Charges**

Finally, during step 6, you'll need to configure all of the single items and services you have available for purchase. At the minimum, you will need to define **Item Name**, **Unit Price**, and **Quantity Ordered** for each item you are selling. The **Item Name** and **Description** fields are for your records only and are not sent to Stripe.

You can choose to define your item price and quantity in the connector or in the form. If this information is being collected in the form, then you will need to select the field where the information is located. If you're defining the values in the connector, then you'll need to write in the values you would like.

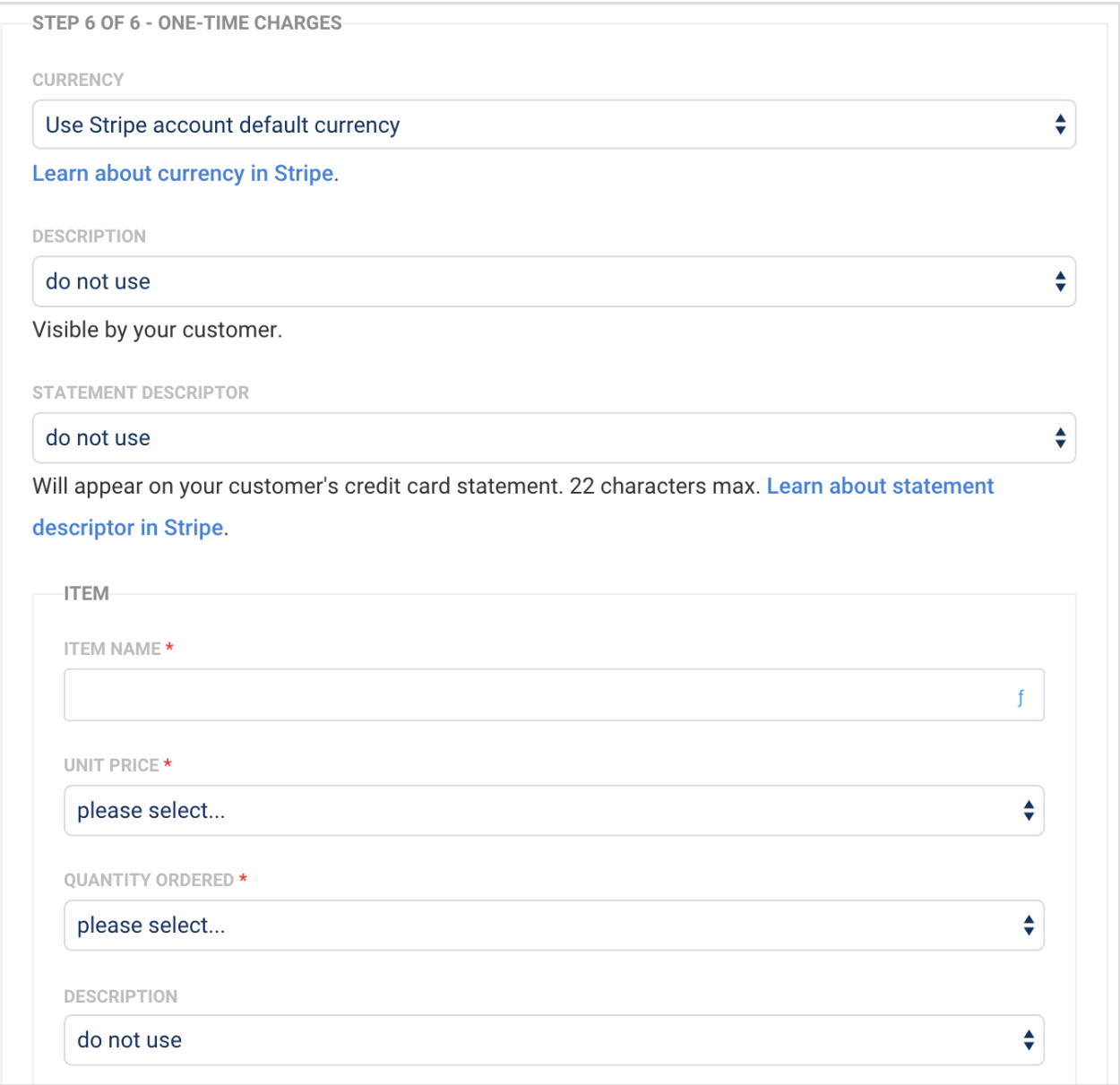

Your currency option will be automatically set to whatever your Stripe default currency is, but you have the option of selecting a specific currency if you would like to.

As with Steps 2 and 4, you can also choose to add **Charge Metadata** in the form of key/value pairs.

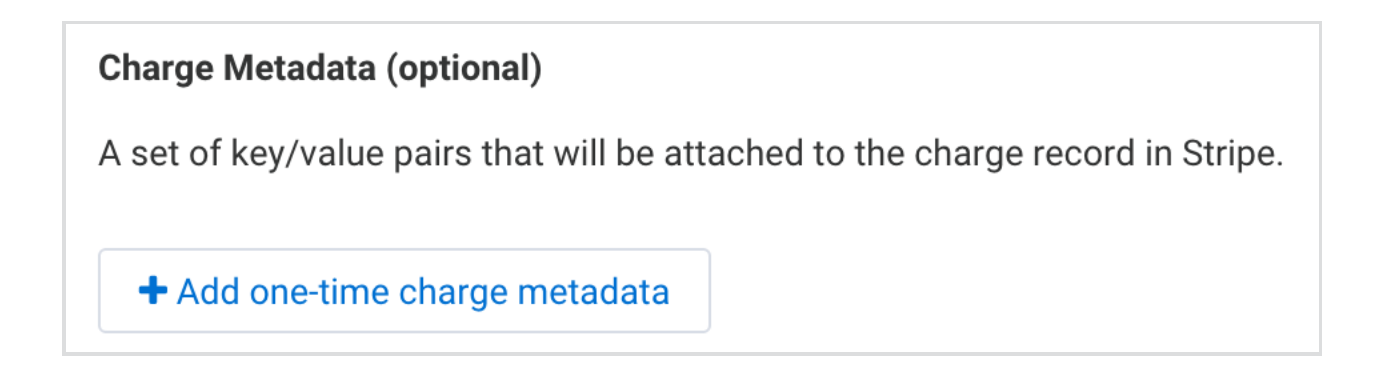

Once you've set up your recurring and/or one-time charges, you're ready to **save** your connector and begin testing. Make sure the connector is set to **enabled** at the top!

### **Testing vs. Live Transactions**

In your Stripe dashboard, you will have a test/live toggle. Be sure you are in the corresponding dashboard depending on if you are testing or processing live transactions. The information between the two can be different, including the Plan ID's for subscriptions.

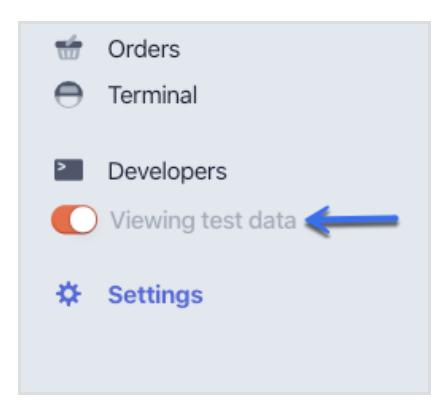

### **Processing Single and Recurring Payments with a Form**

It is possible to process both single and recurring payments within a single form and within a single connector. You can read more [about](https://help.formassembly.com/help/skipping-subscriptions-or-one-time-charges-in-a-payment-connector) this setup here.

**Please Note:** Both Single and Recurring Payments obtain a Customer ID. Recurring Payments also obtain a Setup Intent ID and Single Payments will also obtain a Payment Intent ID.

# **Connector Behavior**

Once you have your connector configured, it's important to understand the general behavior of the connector and how information is being sent to Stripe.

First, every time a form is submitted, a new customer will be created in Stripe. This customer will be subscribed to one or multiple plans and/or a one-time charge will be made depending on your setup.

Your new Stripe customer will have their **Description** field set to one of the following form fields, which are ordered by priority:

- Credit card holder's name
- Shipping recipient's name

Please note that the credit card holder's name is an optional field, and shipping details can be absent altogether, so your description field will remain empty if this is the case.

When you save your connector, you may notice that some fields in your form are automatically updated. This is due to our [automatic](https://help.formassembly.com/help/automatic-validation-in-payment-connectors) validation feature.

**Please Note:** The Stripe connector will **not** run for respondents using Internet Explorer. If you are collecting payments with Stripe, we strongly recommend adding a note to your form that respondents must use a web browser other than Internet Explorer.

# **Auto-Created Form Fields**

**Please Note:** Due to our recent Stripe Connector update, some aliases have been changed. Please reference the following aliases for new [connectors.](https://www.formassembly.com/support/) You can also reach out to our Support Team with any questions.

When the Stripe connector is added to the timeline, it automatically adds 3 fields to its associated form. Below is the list of the field names and their corresponding labels:

- STRIPE CUSTOMER NN Stripe Customer ID
- STRIPE\_SETUP\_INTENT\_NN Stripe Setup Intent ID
- STRIPE\_PAYMENT\_INTENT\_NN Stripe Payment Intent ID

NN is the unique connector ID so if multiple Stripe connectors are added to the form, they will not interfere with each other and will be executed sequentially in the order defined in the timeline.

If the connector has a label, the label will be added to the field caption. As a result, the 3 field names will remain the same, but their captions will be changed automatically each time a connector label is edited in the Stripe Connector configuration screen.

For example, if the connector ID is 23 and the label is donation, then the following fields will be created:

- STRIPE CUSTOMER 23 Stripe Customer ID (donation)
- STRIPE\_SETUP\_INTENT\_23 Stripe Setup Intent ID (donation)
- STRIPE\_PAYMENT\_INTENT\_23 Stripe Payment Intent ID (donation)

**NOTE:** To map these field aliases in your connector, you'll need to surround them with double percent signs as shown below:

- %%STRIPE\_CUSTOMER\_23%%
- %%STRIPE\_SETUP\_INTENT\_23%%
- %%STRIPE\_PAYMENT\_INTENT\_23%%

**Please Note:** To use the Payment Intent field you **must** connect to Stripe using the OAuth authentication in your connector. You **cannot** use the Payment Intent field if you are using Stripe secret keys to authenticate your connector.

#### **Field Values**

Once the Stripe Connector executes successfully, the corresponding values will be saved in the form response. For example:

- Stripe Setup Intent ID = sub 5trum894btcA4p , sub 5tru1SyK09nj9a
- Stripe Payment Intent ID =  $ch$  5truZl8zVBghh6
- Stripe Customer ID =  $\vert$  cus 5tru3ohh8x1xGN
- **Setup Intent ID(s)** is either one or multiple comma-separated IDs.
- **Customer ID** is the ID of the customer created automatically with every form submission.
- **Intent ID** is the ID of the charge containing all items for sale, if there are any.

These field values can also be sent to Salesforce by mapping the field aliases in your Salesforce connector. To do this, the Salesforce connector **must** be located after the Stripe connector in the connector timeline. Additionally, these field aliases can also be used to control if certain steps in your [Salesforce](https://help.formassembly.com/help/skip-salesforce-connector-steps-when-no-payment-is-made) connector are skipped. For example, if you would like to skip a step in your Salesforce connector if a payment is not made, you can do so.